# **Lab 2.3: Customisation and Localisation**

### **Purpose**

The purpose of this module is to demonstrate customisation of the user interface and support for localisation.

### **Requirements**

This lab requires you have access to SSO and CustomerID administrative interfaces.

## **Overview**

Ubisecure Identity Server is designed with customisation in mind. The customer decides the branding and customisation requirements, and usually a system integrator is in charge of the customisation and localisation project. The main components that can be customised are:

- Colours and Logos
- Internationalisation and localisation
- Terms and Conditions

The expected outcome of this lab is multi-language support with customised logos and colours.

## SSO customisation

- In practice, customising Ubisecure SSO is reflected in the login screens of the customer application
- $\bullet$ UI customisation is mainly based on the web agent (application)
- Language selections can be made by the user if multiple languages are enabled for the application in question
- Both the visual and internationalisation customisation can be based on the web agent requesting the authentication

## Page layout

The following image shows all the elements that can be customised in a SSO/CustomerID page:

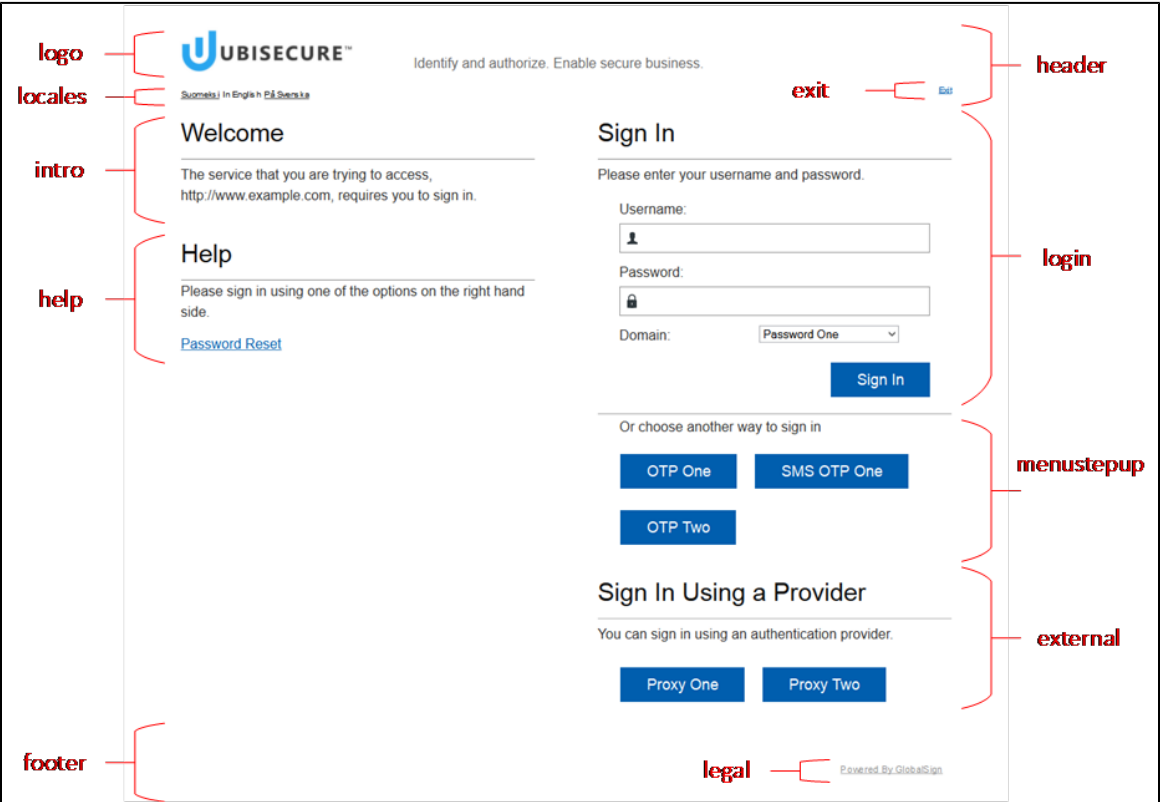

Example login screen

The following image is an example of a real user interface created by a Finnish customer, DNA. Observe and compare it with the previous image.

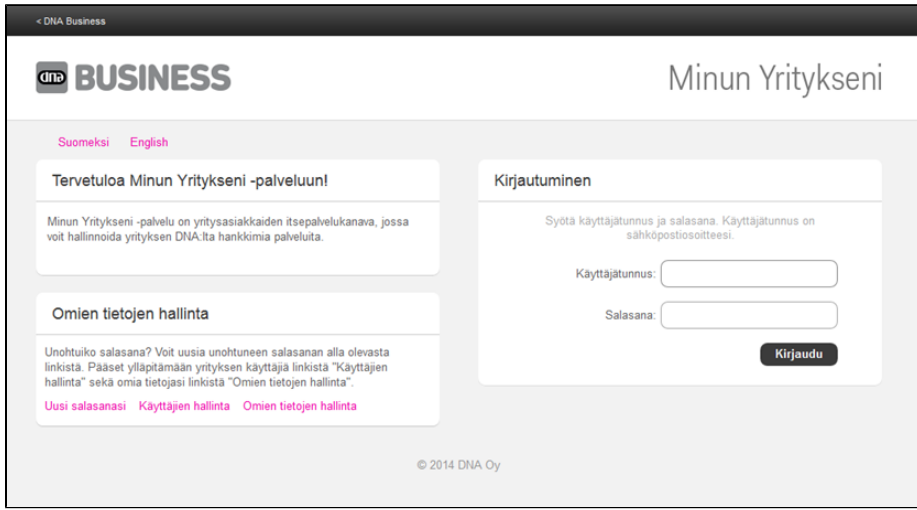

**Homework**

For more information about the Template API, see [Template API - SSO](https://developer.ubisecure.com/docs/display/IDS20202/Template+API+-+SSO)

# Customisation and localisation in practice

Now we'll have several exercises in which you will customise the user interface of the installation on your own computers.

### Part 1: Colours and Logos – Login Screens

See page [Login user interface customization - SSO](https://developer.ubisecure.com/docs/display/IDS20201/Login+user+interface+customization+-+SSO) on Developer and Partner Portal. The goal of this exercise is to create a custom template with own SmartPlan logo and colors.

Ubisecure's default login pages use blue color with **ASCII code #0c73ac**

### **Step 1: Adding a new template**

1. Add new template reference to

C:\Program Files\Ubisecure\ubilogin-sso\ubilogin\custom\template.index

### **c:\Program Files\Ubisecure\ubilogin-sso\ubilogin\custom\template.index**

```
smartplan = templates/smartplan.properties
```
2. Create new UI Template

In C:\Program Files\Ubisecure\ubilogin-sso\ubilogin\custom\templates\ copy the file default.properties to smartplan.properties. Add the following line to smartplan.properties

**c:\Program Files\Ubisecure\ubilogin-sso\ubilogin\custom\templates\smartplan.properties**

```
logo.svg = /resource/smartplan.svg
```
3. Copy smartplan.svg to c:\Program Files\Ubisecure\ubilogin-sso\ubilogin\custom\resources\. First you have to create subdirectory \resources

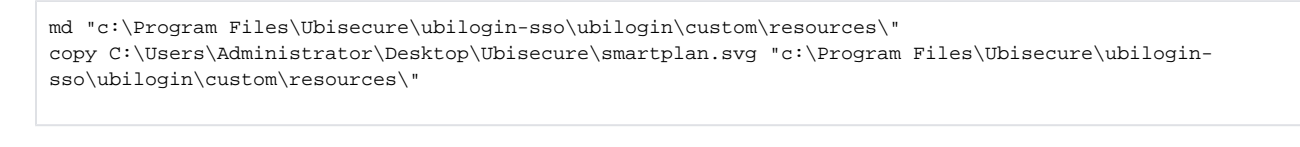

4. Add the following line to C:\Program Files\Ubisecure\ubilogin-sso\ubilogin\custom\resource.index

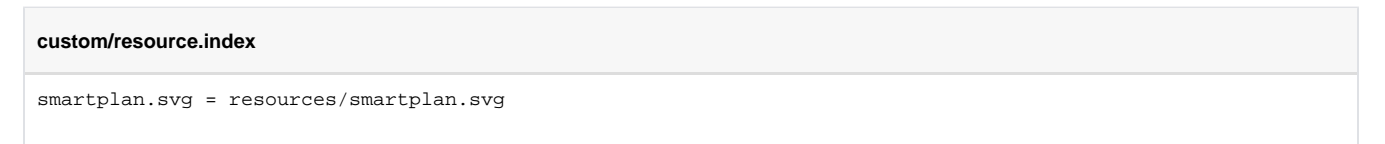

## **Step 2. Configuring templates to applications**

1. Now add the new template to Smartplan application. This will assign all your modifications (saved as template "smartplan") to the SmartPlan application, which controls the login user interface. On SSO Management console, open: SmartPlan, Applications and SmartPlan Application. Write **s martplan** in the field "UI Template Names." Click "Update."

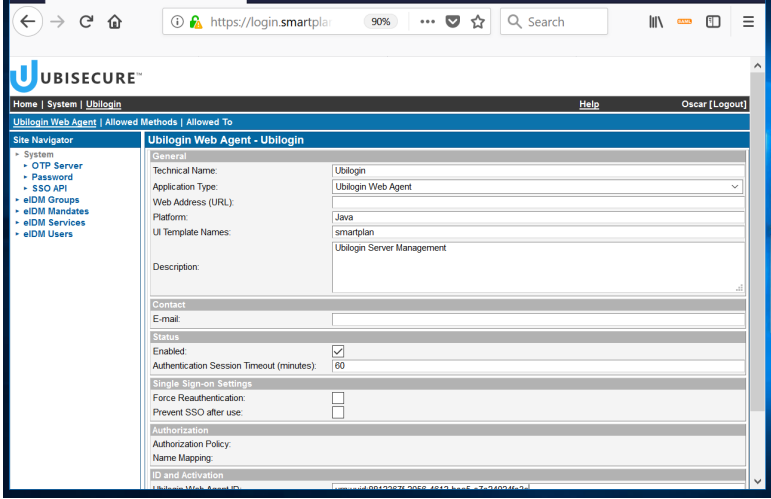

2. Also, add the template to the CustomerID Adminstration interface.

The CustomerID Administration application is located in the "eIDM Services" site, under Applications. It is called eidm2.

Before:

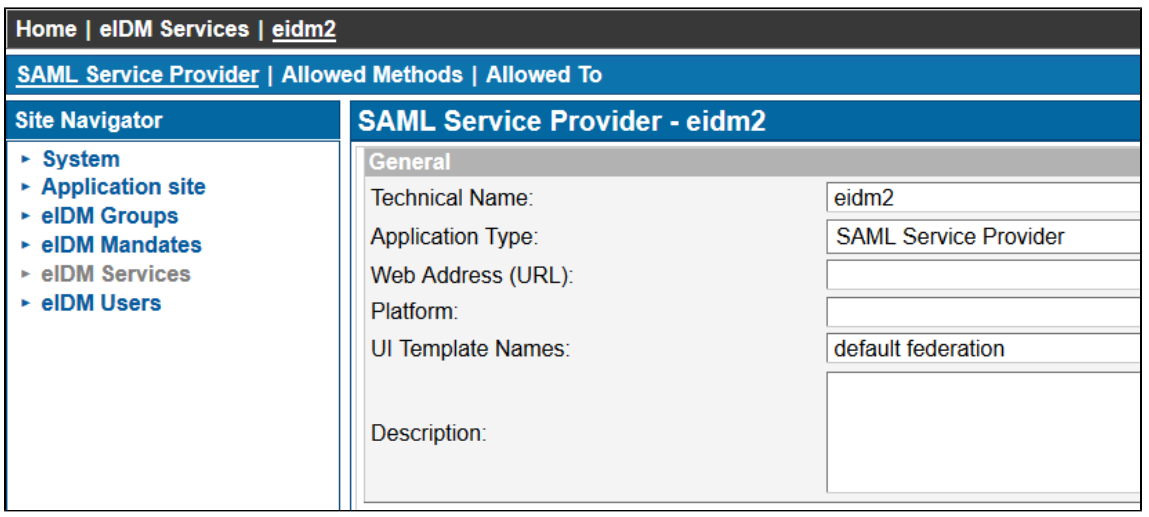

After:

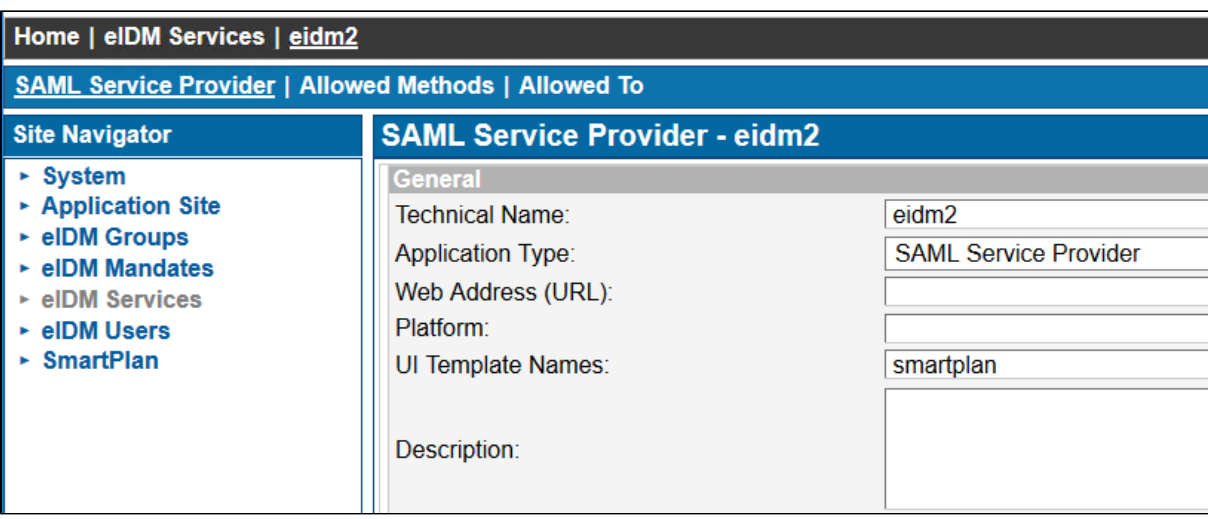

Press Update.

3. Finally, restart UbiloginServer service. The changes can take a few minutes to take effect.

In the future, you can follow the same steps to add a template for any application.

## **Step 3. Verify the login screen changes**

Go to SmartPlan application to verify the changes in the login screen:

<http://localhost:8090/smartplanapplication/>

## Part 2: Colours and Logos – CustomerID User Interface

You will change default colours in CustomerID user interface by editing and making your desired changes on the CSS file C:\Program Files\Ubisecure\customerid\application\custom\style.css

## **Step 1: Change colours**

1. Copy C:\Program Files\Ubisecure\customerid\tools\examples\custom\style.css to C:\Program Files\Ubisecure\customerid\application\custom\style. css

2. Open **style.css** with a file editor. Search for **#0c73ac** (default Ubisecure's blue) and replace all its occurrences with **#FF6600** (SmartPlan's orange).

3. Go to Customer ID user interface.

The user interface will change from blue to orange elements:

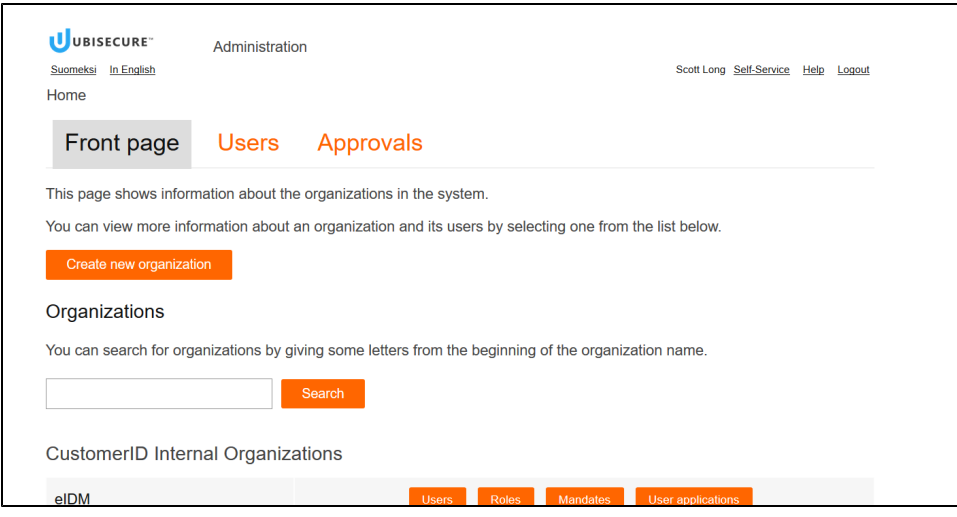

## **Step 2: Modify favicon**

Modify CustomerID's favicon

Copy the new **favicon.ico** file from C:\Users\Administrator\Desktop\Ubisecure\ into C:\Program Files\Ubisecure\customerid\application\custom\**favicon .ico**

## **Step 3: Modify logo**

In order to modify CustomerID's default logo, you must use a PNG/JPG file. SVG is not a valid format.

**Copy and rename** the logo file from C:\Users\Administrator\Desktop\Ubisecure\**smartplan.png** to C:\Program Files\Ubisecure\customerid\application\custom\**logo.png**

## **Step 4: Verify the changes in the Customer ID user interface.**

1. Restart the Wildfly service.

2. Reload the Customer ID user interface window. Note! You might have to clear the browser cache and restart the browser before modifications take effect.

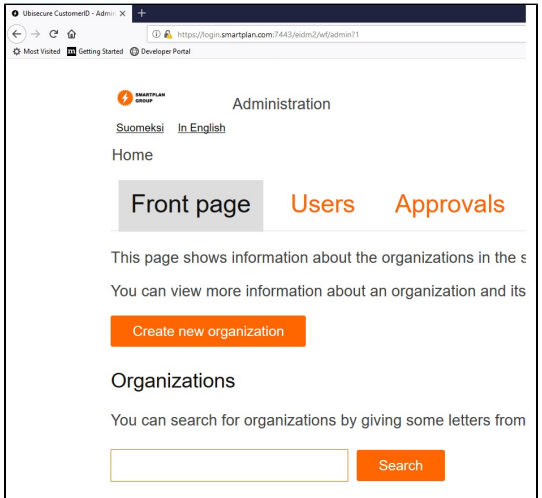

ത

⊙ **Note**

Here you can see some tips and tricks to get rid of the old favicon icons and replace them with new ones.

[Change the favicon icons](https://developer.ubisecure.com/docs/display/KNB/Change+the+favicon+icons)

## Part 3: Internationalisation and localisation

## **Login Screen**

Login screen has the following customisation options:

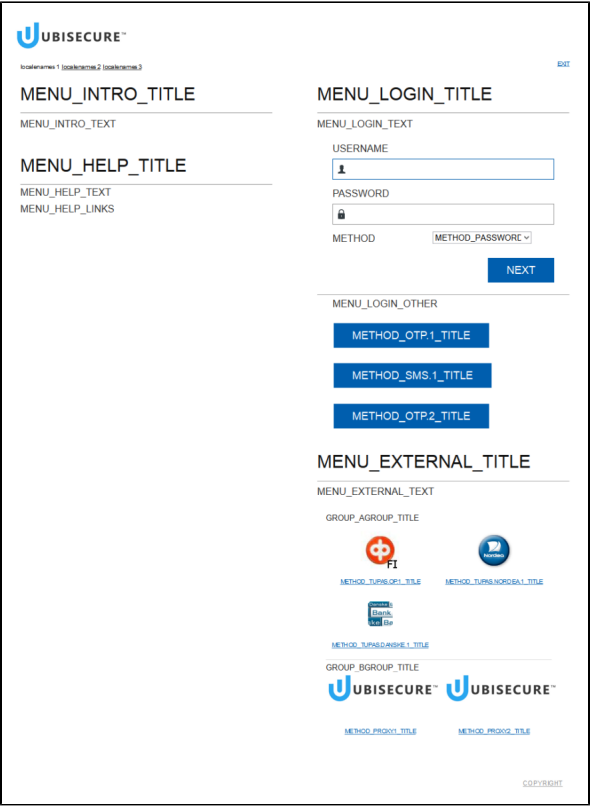

### **Step 1: Messages**

You can customise the texts shown to users during the login phase as they are customisable message files. The message . index file holds an index of UI message files. Ubisecure SSO comes pre-configured with default (English) texts for all supplied authentication methods. To override the default  $u$ as, or errors messages, add an entry named uas, or errors to message.index.

- 1. Copy directory C:\Program Files\Ubisecure\ubilogin-sso\tomcat\webapps\uas\WEB-INF\template\messages\ to **C:\Program Files\Ubisecure\ubilogin-sso\ubilogin\custom\**
- 2. Add new references to C:\Program Files\Ubisecure\ubilogin-sso\ubilogin\custom\message.index as seen in the box:

```
custom\message.index
uas = messages/uas.properties
errors = messages/errors.properties
uas_sv = messages/uas_sv.properties
errors_sv = messages/errors_sv.properties
```
This is for Finnish/German:

#### **custom\message.index**

```
uas = messages/uas.properties
errors = messages/errors.properties
uas_fi = messages/uas_fi.properties
errors_fi = messages/errors_fi.properties
uas_de = messages/uas_de.properties
errors de = messages/errors de.properties
```
3. Create a new properties file **errors.properties** in **C:\Program Files\Ubisecure\ubilogin-sso\ubilogin\custom\messages** folder 4. Add a string in the user interface to make the error message a bit more friendly.

## **errors.properties** USER\_NOT\_FOUND = Hey :) We didn't find you. Would you try again?

Now try to log in with a nonexistent user name, and observe the message that appears in red letters.

5. Add new languages to templates for selection. You must edit **C:\Program Files\Ubisecure\ubiloginsso\ubilogin\custom\templates\smartplan.properties** file. (For reference, full values of default.properties file are in [Template files](https://developer.ubisecure.com/docs/display/IDS82/Template+files) page)

If you wish to localise to Swedish:

### **smartplan.properties (To localise in Swedish)**

```
defaultlocale = sv
locales = en, sv
localenames = in English, på svenska
```
If you wish to localise to Finnish:

### **smartplan.properties (To localise in Finnish)**

```
defaultlocale = fi
locales = en, fi
localenames = in English, Suomeksi
```
If you wish to localise to German instead:

### **smartplan.properties (To localise in German)**

```
defaultlocale = de
locales = en, de
localenames = in English, Deutsch
```
Go to the login screen of the My Smart Plan application to see the changes.

Note, if the Nordic letters don't display properly, change the encoding of the smartplan.properties file to ANSI in the text editor.

6. **Optional exercise:** Add a new language to a template

Repeat the step 5 to add a new language.

### **Default options for uas.properties and errors.properties**

Full default options for default uas.properties and errors.properties are available in [documentation](https://developer.ubisecure.com/docs/display/IDS20202/Internationalization+-+SSO)

## **Step 2: Workflows**

User interface localisation

1. Change the default language to either Finnish or Swedish. In order to do this, edit C:\Program Files\Ubisecure\customerid\application\custom\eidm2.properties

If you wish to localise to Swedish:

### **custom\eidm2.properties**

default.locale = sv locales = en, sv localeName.en = in English localeName.sv = på svenska

If you wish to localise to Finnish:

### **custom\eidm2.properties**

```
default.locale = fi
locales = en, fi
localeName.en = in English
localeName.fi = Suomeksi
```
If you wish to localise to German:

#### **custom\eidm2.properties**

```
default.locale = de
locales = en, de
localeName.en = in English
localeName.de = Deutsch
```
- 2. Change the default texts in "Front Page" that appears in CustomerID Administrative Interface. The steps are:
	- a. Copy file C:\Program Files\Ubisecure\customerid\application\custom\messages\_en.properties to file messages\_de.properties (for German) in the same directory.
	- b. Modify some texts in messages\_de.properties (or messages\_fi.properties or messages\_sv.properties), for example in German: admin.frontpage.welcometext1 = SmartPlan Organisationen
		- for example in Finnish: admin.frontpage.welcometext1 = SmartPlan järjestelmän organisaatiot
		- or in Swedish: admin.frontpage.welcometext1 = SmartPlan organisationer
	- c. Restart the Wildfly service.
	- d. Go to the CustomerID front page to verify the change.

### **Step 3: Role and attributes**

- 1. Localised role descriptions. Edit C:\Program Files\Ubisecure\customerid\application\custom\roles.properties
- 2. First observe the contents of the file. Then localise SmartPlan role descriptions by editing the custom roles.properties configuration.

If you wish to localise to German:

#### **roles.properties**

```
de.friendlyName.mainuser = Kontakt
```

```
de.friendlyName.user = Verantwortlicher
```
If you wish to localise to Finnish:

#### **roles.properties**

**roles.properties**

```
fi.friendlyName.mainuser = Yhteyshenkilö
fi.friendlyName.user = Edustaja
```
If you wish to localise to Swedish:

```
sv.friendlyName.mainuser = Kontakt
sv.friendlyName.user = Representativ
```
3. Localised attribute descriptions. By editing the custom messages\_de.properties (or messages\_fi.properties or messages\_sv.properties) file add the line:

If you wish to localise to German:

**messages\_de.properties**

organization.crmid = Kundennummer

If you wish to localise to Finnish:

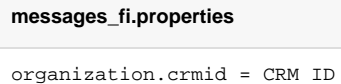

If you wish to localise to Swedish:

**messages\_sv.properties**

organization.crmid = Kundnummer

Restart the Wildfly service.

## **Step 4: Terms and Conditions**

You can also edit the "Terms and Conditions" in several languages.

1. Create the file **terms\_sv.html** (or terms\_de.html in German or terms\_fi.html in Finnish), which are the Terms and Conditions in Finnish or Swedish, on directory C:\Program Files\Ubisecure\customerid\application\custom This will be used in later exercise.

```
terms_de.html
<!DOCTYPE HTML PUBLIC "-//W3C//DTD HTML 4.01//EN" "http://www.w3.org/TR/html4/strict.dtd">
<html>
     <body>
         SmartPlan terms in German
     </body>
</html>
```

```
terms_fi.html
```

```
<!DOCTYPE HTML PUBLIC "-//W3C//DTD HTML 4.01//EN" "http://www.w3.org/TR/html4/strict.dtd">
<html> <body>
        SmartPlan terms in Finnish
    </body>
</html>
```
### **terms\_sv.html**

```
<!DOCTYPE HTML PUBLIC "-//W3C//DTD HTML 4.01//EN" "http://www.w3.org/TR/html4/strict.dtd">
<html>
    <body>
        SmartPlan terms in Swedish
    </body>
</html>
```
## Part 4: Discovery and Template APIs

## **Step 1: Discovery UI API**

Enable third-party implementations of

- authentication method selection user interfaces
- dynamic handling of identity provider selection

### Example

- Mobile application selection
- Java-script method selection implementation in SP application

Example:

[https://login.smartplan.com:8443/uas/template/smartplan/json?](https://login.smartplan.com:8443/uas/template/smartplan/json?locale=fi) [locale=fi](https://login.smartplan.com:8443/uas/template/smartplan/json?locale=fi)

```
\mathbf{f}"idp": "https://eidm.demo.ubisecure.com/uas",
   "sp": "urn:uuid:8512397f-8c81-38cb-b500-d1c9b657b1f5",
   "template": {
     "name": "ciddemo",
      "defaultLocale": "en",
     "locales": [
        "en","fi",
        "sv""ru",
        "ee"
     1,
      "localeNames": {
        "ee": "ee",<br>"fi": "fi",
        "sv": "sv",<br>"en": "en",
        "ru": "ru"Þ
  \bigcup_{n=1}^{\infty}<br>"locale": "en",<br>"settings": i
  "settings": {<br>"showlogin": true,
     "showmenustepup": false,<br>"showmenustepup": false,<br>"usemethodlogoimages": true,
     "usemethodtextlink": false,
     "usemethodgroups": false
  Υ.
   ..<br>"methods": {
      "password.2": {
        "title": "Password CustomerID",
        "type": "password"
     Β.
      "ubikey.sms.1": {
        "title": "SMS",<br>"type": "stepup",
        "password": "password.2",<br>"stepUp": "sms"
     Υ,
```
## **Step 2: Template API**

Template API allows for a consistent and safe reference method to elements required for providing custom user experiences

Examples

Dynamically showing currently supported authentication methods within a third-party application

**Benefits** 

- Reducing redirections
- Faster user experience
- Consistent API across future product releases

Examples:

To get the page logo in Finnish for the template named default:

[https://login.smartplan.com:8443/uas/template/smartplan/logo.svg](https://login.smartplan.com:8443/uas/template/smartplan/logo.svg?locale=fi)

To get the logo in Finnish for the authentication method called sms.otp.1 (Obs: this call will not work in the current environment as we didn't configure method-image):

<https://login.smartplan.com:8443/uas/template/default/method-image/sms.otp.1?locale=fi>